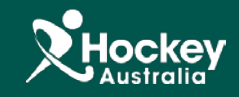

## Pay and Activate a Subscription

When a member registers and elects to pay offline, it is the responsibility of the club registrar to ensure they meet their financial obligations to the club. You can use the OST platform to manage the financial status of an individual member via the administration console. Below are steps used to track the offline payment of a member and the activation of their chosen Subscription.

**Step 1:** In the OST administration console, click on **MemberDesq** and select the **Financial** tab on the sidebar, then click on the **Subscriptions** dropdown.

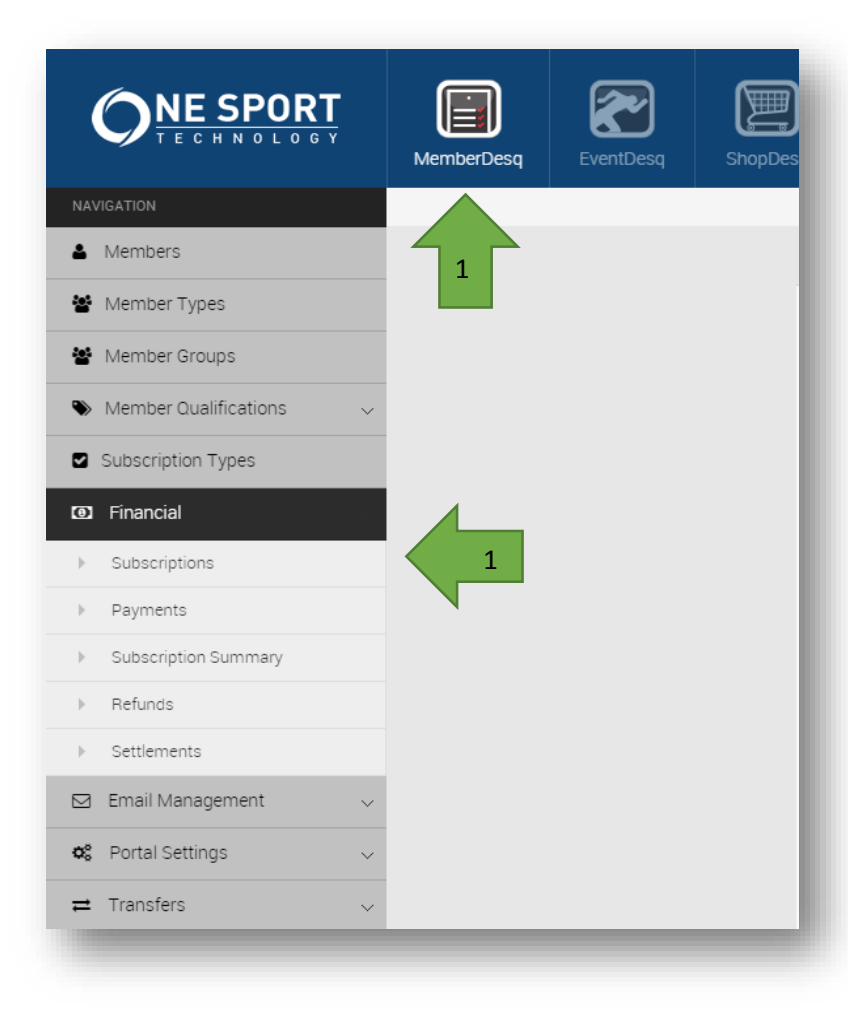

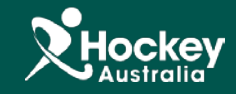

**Step 2:** From the resulting list of returned members, click on the **Actions** dropdown arrow adjacent to the relevant member and select **View Member**.

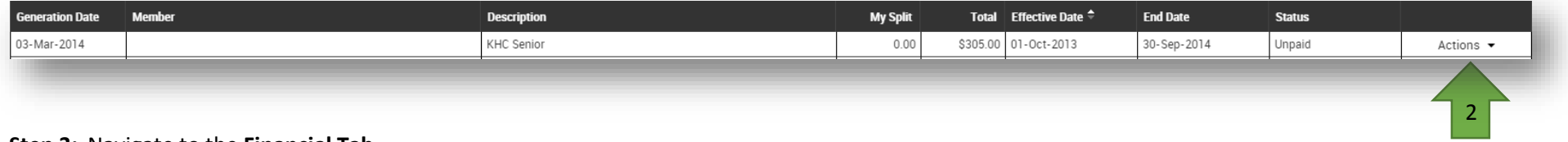

## **Step 3:** Navigate to the **Financial Tab**.

**Step 4:** Find the **Unpaid** subscription, click on the **Actions** dropdown arrow and select **Pay**.

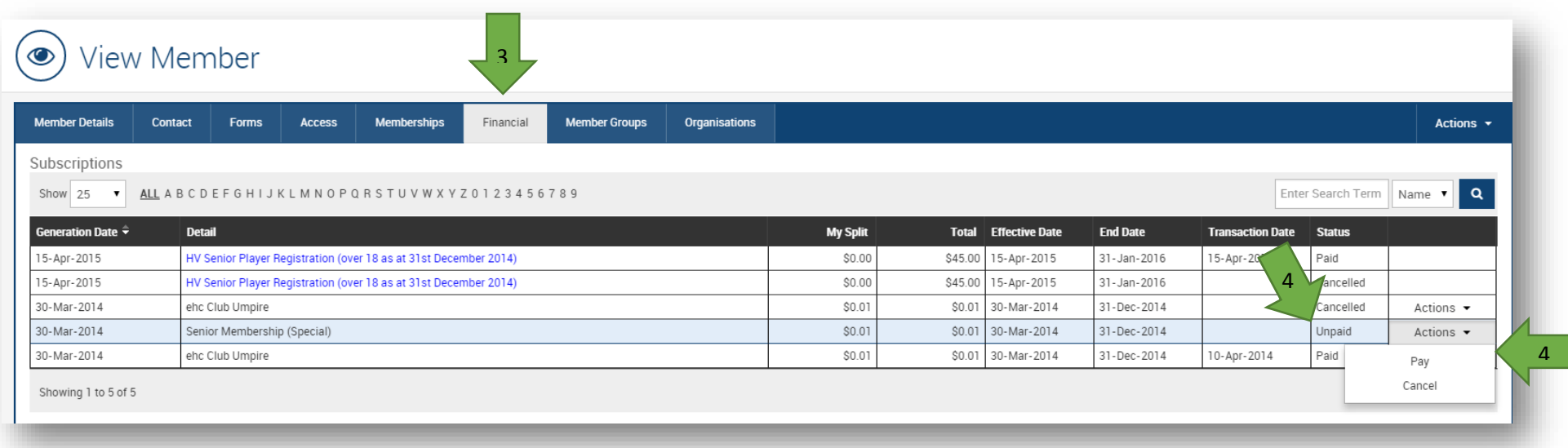

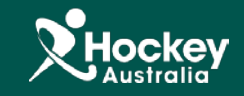

**Step 5:** The resulting pop-up window lists a number of payment methods available for actioning against a member's financial record. Select the method of payment in the pop up window, type in a payment reference (if applicable) and click **Process Payment**.

Payment methods include:

- Cash
- Cheque
- Money Order
- Direct Debit
- EFTPOS/Credit Card
- Complimentary
- Credit Card Non IMG STG
- Other

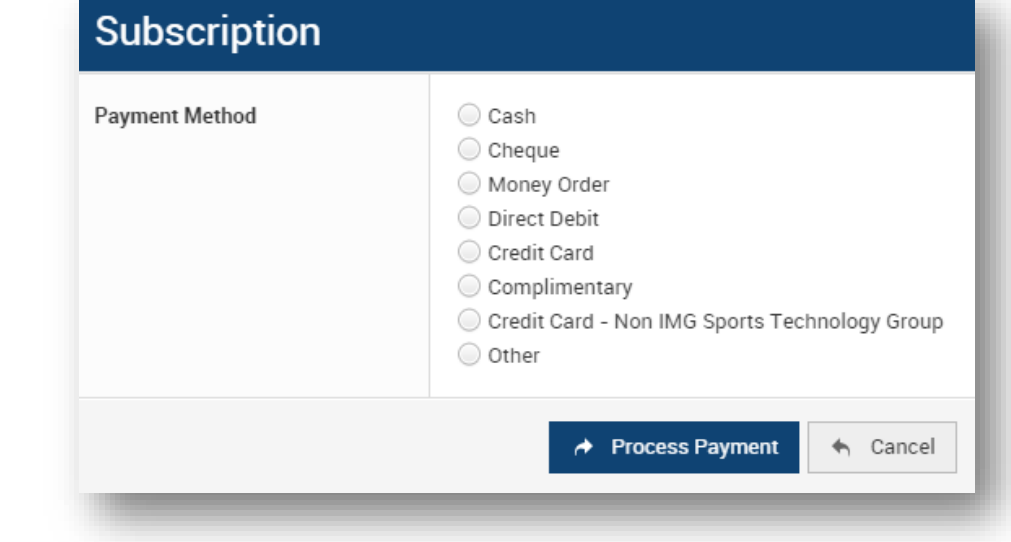

**Step 6:** Once processed, this will update the *Subscription* status and *Financial* status where applicable.

- **Note**: Members will be notified that a payment has been made on their membership record. For Credit Card purchases a reminder that **IMG-STG** will appear on the member's bank statement.
- **Note:** STG are currently testing the integration of PayPal into their Membership payment gateway for usage in the OST platform. It is envisaged that PayPal will become available at a later date in 2016. Please visi[t PlayHockey](http://playhockey.org.au/) to ensure you are updated on any changes in this regard.